# WAP551和WAP561接入點上的單點設定通道管 理

### 目標 T

單點設定用於控制多個裝置之間的無線服務。它用於建立無線裝置集群,一旦建立了集群,其 他無線接入點就可以加入該集群。Channel Management頁面顯示集群中WAP裝置的當前和 計畫通道分配。已啟用通道管理的裝置會自動將無線通道分配給集群中的其他WAP裝置。它 有助於減少干擾並增加頻寬。

本文介紹如何為WAP551和WAP561接入點上的集群中的裝置分配通道。

附註:要啟用單點設定,請參閱WAP551和WAP561接入點上的單點設定配置文章。

### 適用裝置 i<br>I

·WAP551 · WAP561

## 軟體版本

•1.0.4.2

## 通道管理 i<br>I

步驟1.登入到Web配置實用程式,然後選擇**單點設定>通道管理**。此時將打*開「通道*管理」頁 :

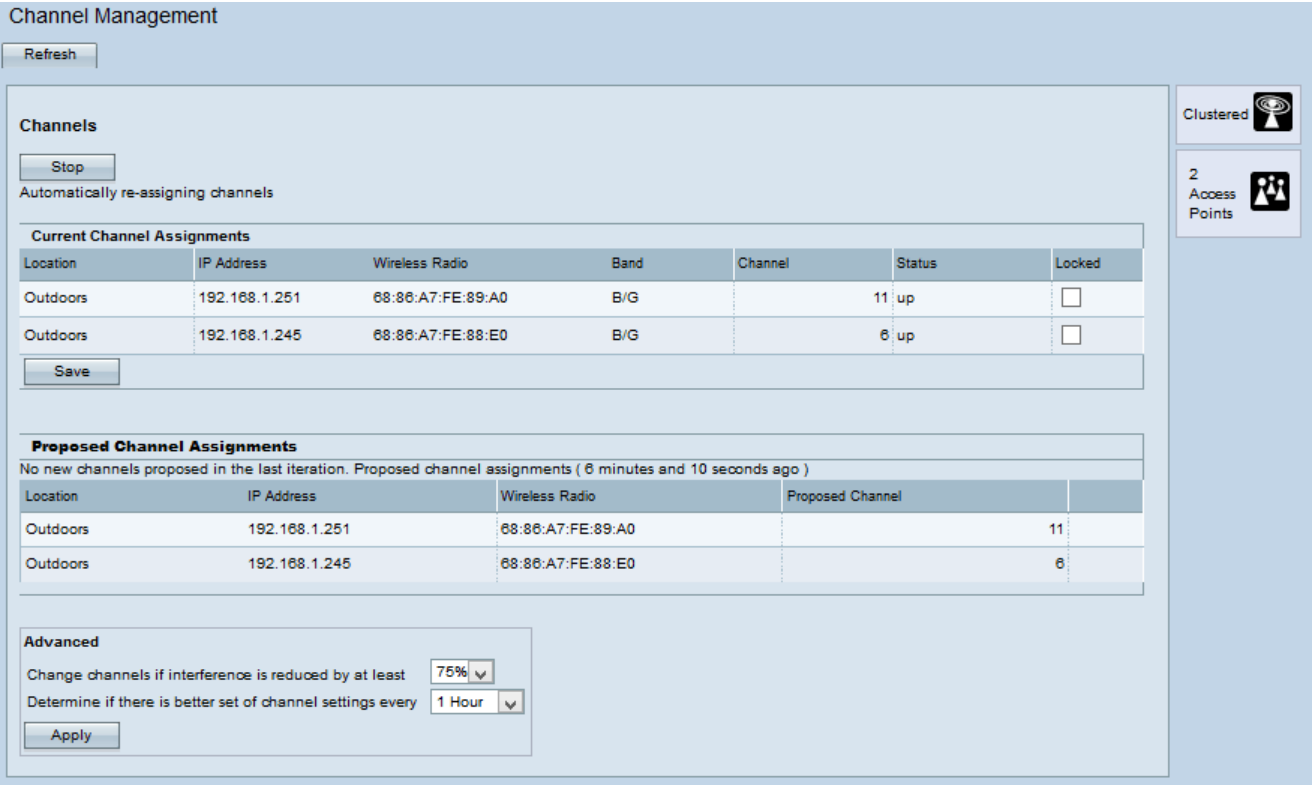

步驟2.按一下Start開始自動分配通道。自動通道管理是用來將通道重新指派給WAP裝置,以 減少WAP裝置之間的干擾。

步驟3.(可選)若要停止自動通道分配,請按一下**停止**。

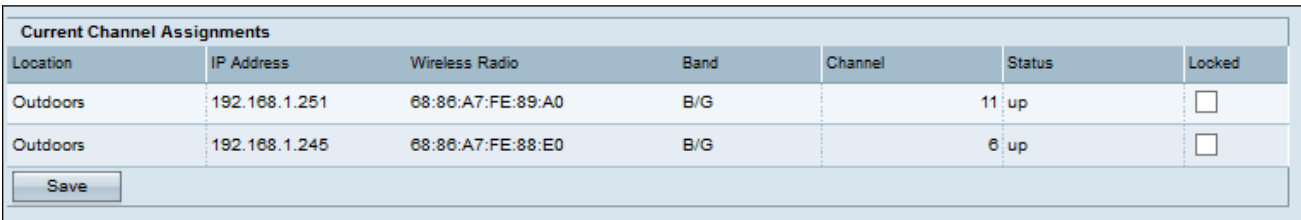

當前管道分配表顯示以下資訊:

·位置 — 裝置的位置。

·IP地址 — 接入點的IP地址。

·無線電 — 無線電的MAC地址。

·頻段 — 廣播接入點的頻段。

·通道 — 接入點的當前通道。

·狀態 — 接入點的狀態。

·已鎖定 — 接入點被迫保持在當前通道中。如果某個通道被鎖定,則對於「當前通道分配」 (Current Channel Assignments)表格和「建議的通道分配」(Proposed Channel Assignments)表格,該通道會顯示相同的通道。

步驟4.(可選)若要保持通道鎖定,請按一下Save。

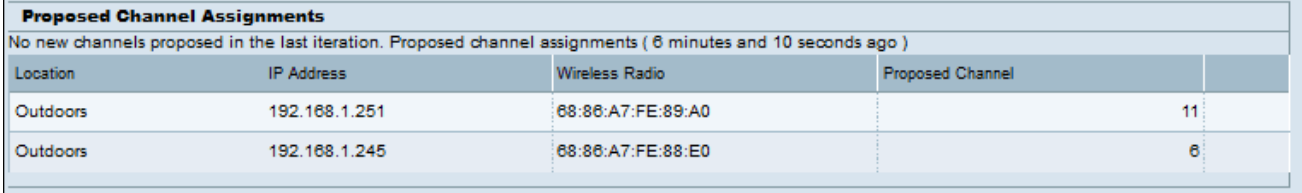

建議管道分配表顯示以下資訊:

·位置 — 裝置的位置。

·IP地址 — 接入點的IP地址。

·無線電 — 無線電的MAC地址。

·推薦的通道 — 將重新分配WAP裝置的通道。

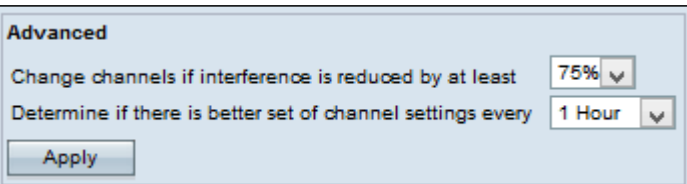

步驟5.從Advanced區域的第一個下拉選單中,選擇所需的選項。指定發生通道重新分配時的 百分比。

步驟6.從Advanced區域的第二個下拉選單中,選擇所需的選項。這指定兩次更新之間的時間 間隔。

步驟7.按一下Apply。

步驟8.(可選)要使用當前通道資訊更新裝置,請按一下Refresh。